# **MEDIAWORKS**

## **ADOBE ACROBAT TIP SHEET**

#### **Tips and Tricks to help you navigate through your PDF files!**

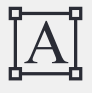

#### CHECKING FONTS

Open the file and choose **Edit PDF** from the right-hand toolbar Highlighting the text in question will show you the font type and size

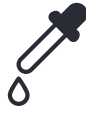

#### DETERMINING COLOR

Open the file and choose **Edit PDF** from the right-hand toolbar When highlighting the text you will see a **color box** Click on the color box and go to the **eye drop icon** Select the color on the page you want. There you will see what its color value is.

*When getting the color make sure not to save the PDF*

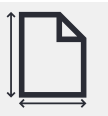

### DETERMINING FILE DIMENSIONS

Open the file > Place your mouse over the bottom left-hand corner of the Acrobat window. A box will pop up with the file size

*or*

Go to **File** > select **Properties**. Additional file information is available under the **Description** tab

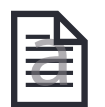

#### ADDING WATERMARKS

Choose **Edit PDF** from the right-hand toolbar then select **Watermark** from the top menu bar In the **Add** dialogue box you can adjust the font, rotation and opacity of the watermark text

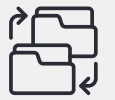

#### COMBINING SEVERAL FILES INTO ONE PDF

Click on the **File** menu > Select **Create** > Select **Combine Files Into a Single PDF** A window will pop up, allowing you to drag and drop the files you want to combine. It will prompt you to save the new larger compilation as a new file

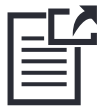

#### ANNOTATING PDF FILES

Click on **Comment** in the right-side tool bar to open the Commenting Toolbar.

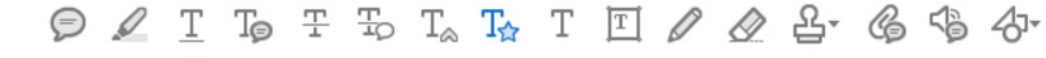

To insert text, click the  $T_{\text{A}}$  and start typing to indicate where text should be inserted. To delete text, select

text and press Delete to indicate where text should be deleted or use the strikethrough tool .  $\mathbb {T}$ 

To replace text, click the  $\overline{\mathbb{L}}_0$  and select text and start typing to indicate where text should be replaced.

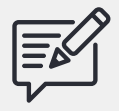

#### EXTRACTING PAGES AND SAVING THEM AS INDIVIDUAL FILES

While viewing the **Page Thumbnails**, right click on a thumbnail and select **Extract Pages** > Enter the page numbers and click **Extract Pages as Separate Files**

The pages will open up in a new document

*Note:* Add or delete pages from the **Document** menu as well.

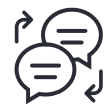

#### MERGING ANNOTATIONS FROM MULTIPLE FILES

Go to the **Comments** window and select **Comments List** Select the **Options** button (found under the Comments List to the right) Select **Import Data File** Open the file with additional comments. (Comments you don't want to include need to be manually deleted)